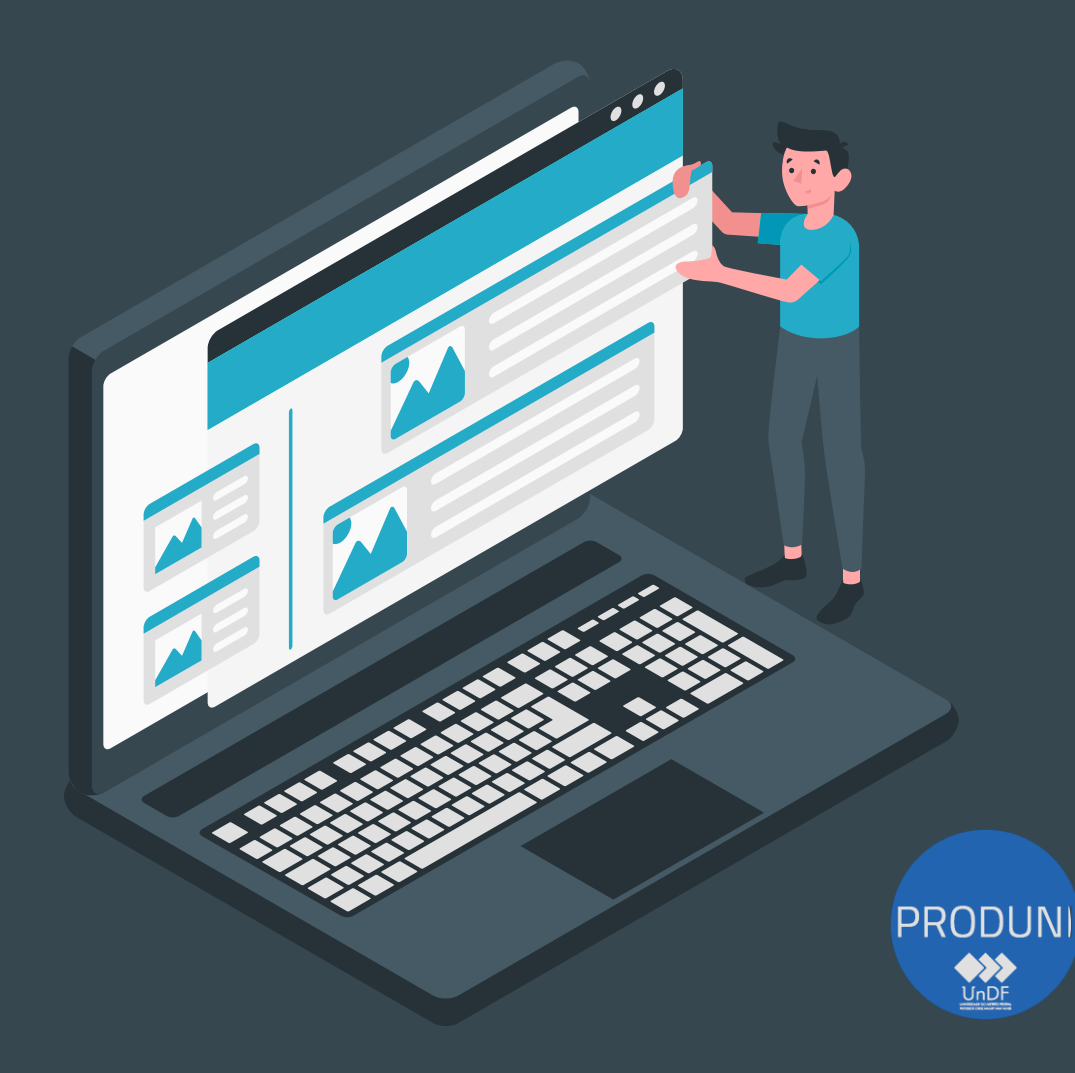

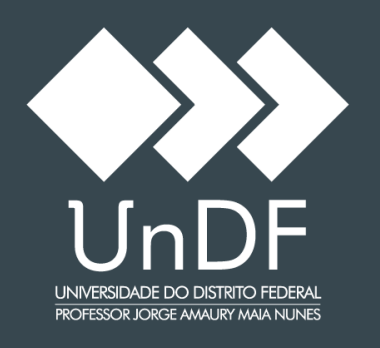

#### Manuais e Procedimentos

Coordenação de Tecnologia e Informação - COTI Diretoria de Administração de Redes - DIAR Gerência de Suporte - GESUP

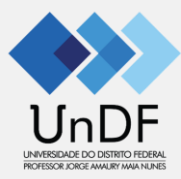

#### Abertura de chamado técnico (TI) suporte.undf.edu.br

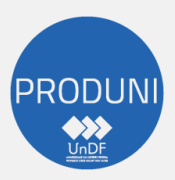

Coordenação de Tecnologia e Informação - COTI Diretoria de Administração de Redes - DIAR Gerência de Suporte - GESUP

1.Acesse o endereço: <https://undf.edu.br/suporte> ; 2.Clique no botão do Google à esquerda e selecione o e-mail da UnDF (usuário@undf.edu.br);

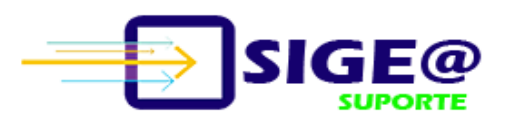

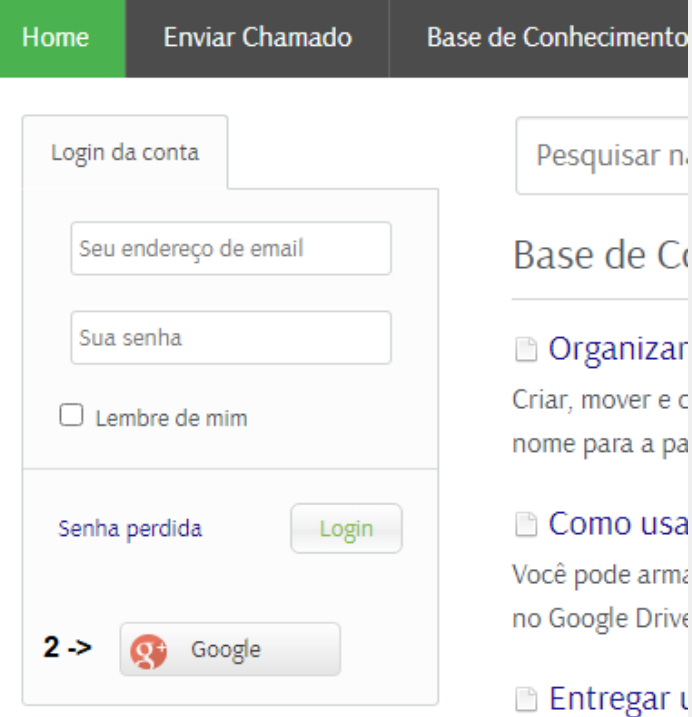

3.Após o login, vá até o menu principal e clique em "Enviar Chamado"; 4.Selecione "UnDF - Tecnologia" e click em "próximo";

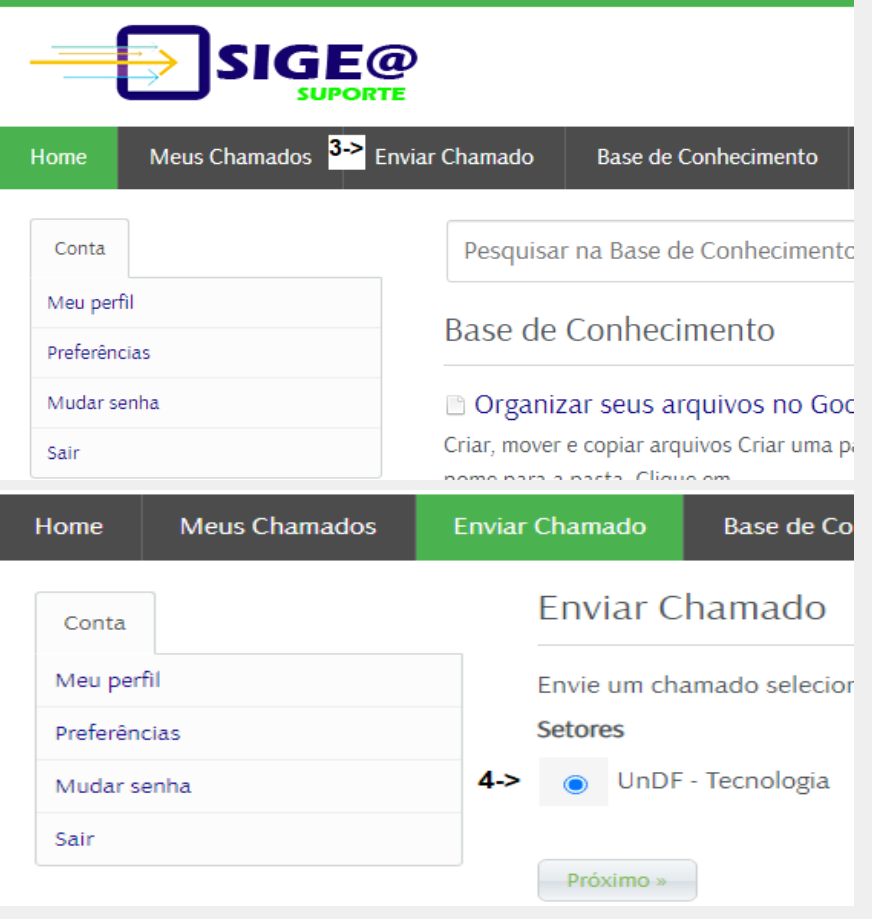

5. Em "Informação geral" selecione a prioridade; 6. Em "Sua mensagem", digite o "Assunto" e no quadro abaixo informe sua solicitação com a maior quantidade de informações possíveis;

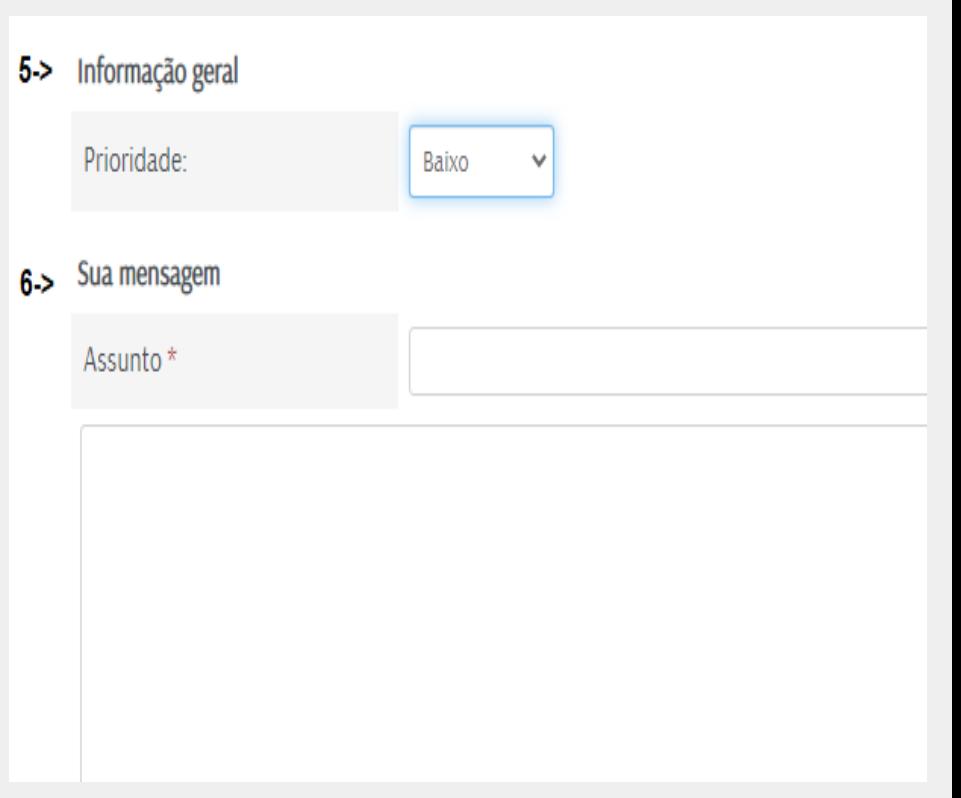

7.Ainda na mesma tela, se necessário, insira um Anexo; 8.Digite o CAPTCHA e clique em "Enviar"; Anexos

7-> Escolher arquivo Nenhum arquivo escolhido

CAPTCHA Verificação

Por favor, insira o texto que você vê na imagem na caixa de texto abaix

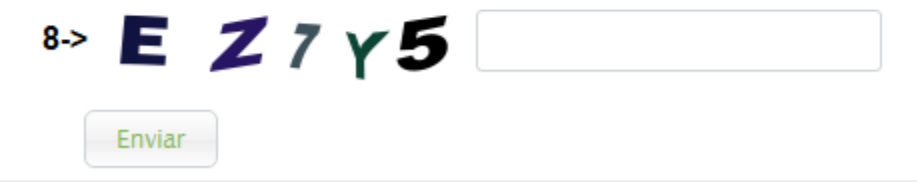

#### 9.Uma mensagem de abertura de chamado como essa irá aparecer;

#### Seu pedido foi recebido

Recebemos sua solicitação e nossa equipe entrará em contato com você em breve. Você pode fazer login no Sige@ - Suporte para revisar o status de sua solicitação ou verificar seu e-mail para obter mais atualizações.

#### Informação geral

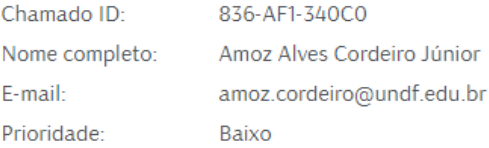

#### Assunto: teste

testestestestststests

10.No menu "Meus Chamados" é possível acompanhar seus chamados. Aqui é possível verificar o "Status" (Aberto, Respondido, Em Progresso e Fechado) e data da "Última atualização"

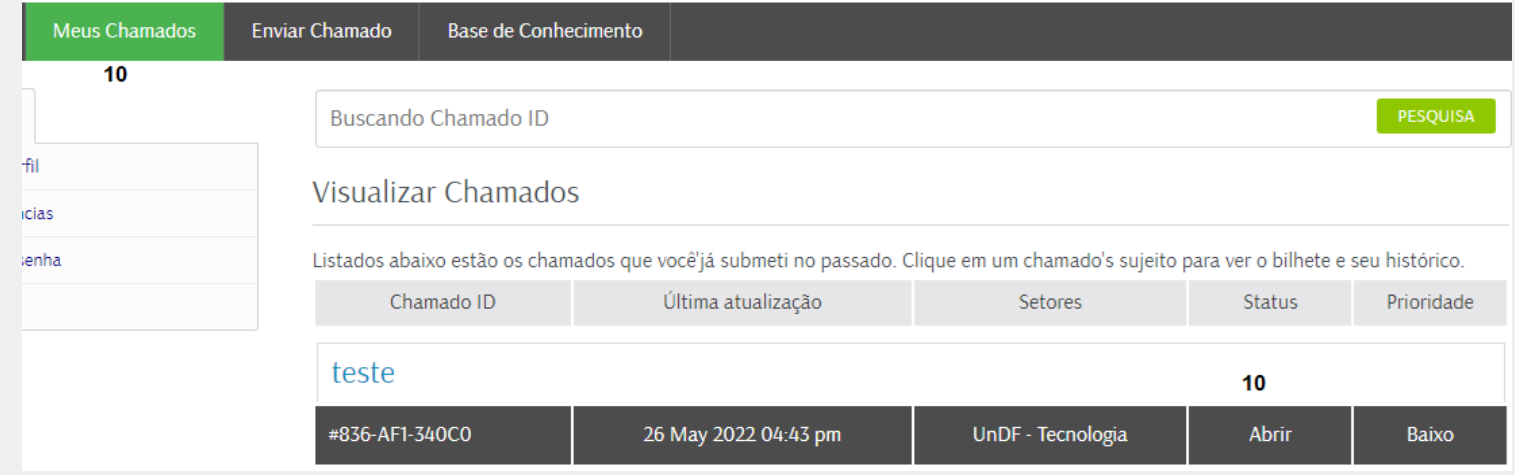

11. Ao clicar no "Assunto" do chamado, nesse caso "teste", é possível acessar o chamado para ter acesso e acrescentar informações relevantes após a abertura REGISTRO DE CHAMADO 12. Para acrescentar mais informações, clique em <sup>12.</sup><br>"Adicionar resposta"

> Listados abaixo estão os chamados que voce ja submeti no passado. Última atualização Chamado ID teste  $11 - 5$ #836-AF1-340C0 26 May 2022 04:43 pm teste Criar: 26 May 2022 04:43 pm Atualizar: 26 May 2022 04:43 pm **SETORES STATUS** UnDF - Tecnologia **Abrir**  $12 -$ Adicionar resposta Amoz Alves Cordeiro Júnior Postado em : 26 May 2022 04:43 pm Usuario testestestestststests

13. Nesta tela, no campo "Sua mensagem", adicione as informações necessárias e clique em "Enviar"

**STATUS** Abrir

#### Sua mensagem

isso é um teste

**SETORES** 

#### Anexos

Escolher arquivo | Nenhum arquivo escolhido

 $13 - 5$ Enviar

Amoz Alves Cordeiro Júnior

Usuario

Postado em : 26 May 2022 04:43 pm

testestestststests

14. Agora é possível acompanhar com mais detalhes o histórico do chamado.

Em amarelo estão as mensagens provenientes do técnico 15. Atente-se para as mudanças de "STATUS" do chamado

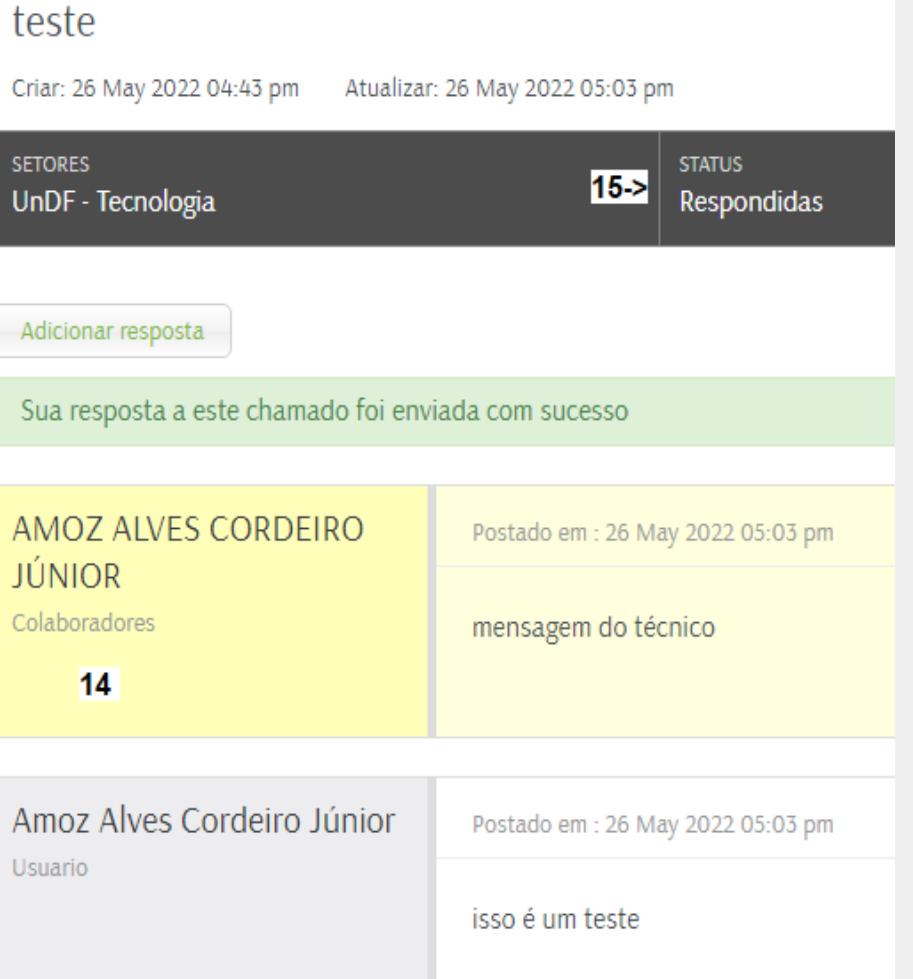

16.Ao ser encerrado o chamado irá aparecer com o "Status": "Fechado"; 17. A cada status atualizado do chamado, será enviado um e-mail de notificação;

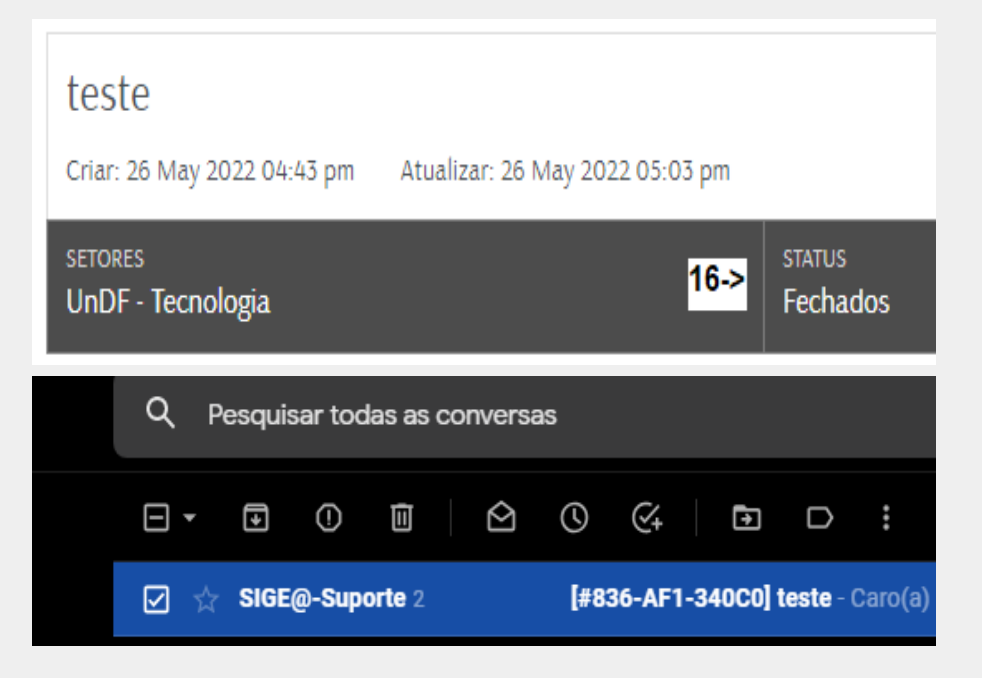

16.Ao ser encerrado o chamado irá aparecer com o "Status": "Fechado"; 17. A cada status atualizado do chamado, será enviado um e-mail de notificação;

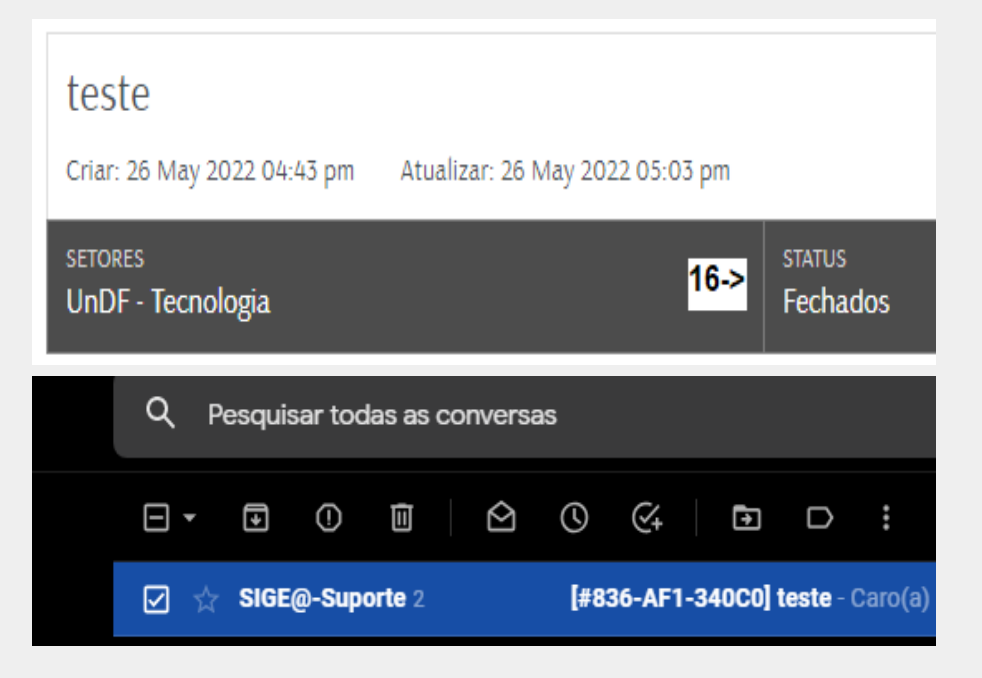

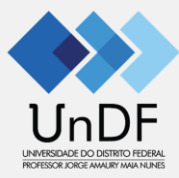

#### Acesso ao e-mail

usuario@universidade.df.gov.br

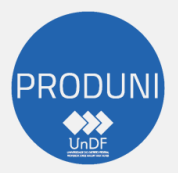

Coordenação de Tecnologia e Informação - COTI Diretoria de Administração de Redes - DIAR Gerência de Suporte - GESUP

### Acesso ao e-mail institucional

1.Acesse o endereço:

<http://cas.gdfnet.df.gov.br/owa>

2.Insira o seu e-mail da Universidade (tabela em anexo) 3.Utilize a senha da rede, mesma senha do SEI

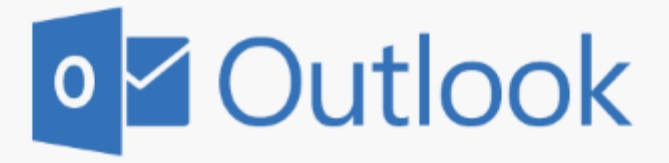

Endereço de email:

Senha:

Iniciar sessão ⊖

#### Primeiro Acesso

#### Pronto! Agora já é possível ter acesso aos seus e-mails da UnDF

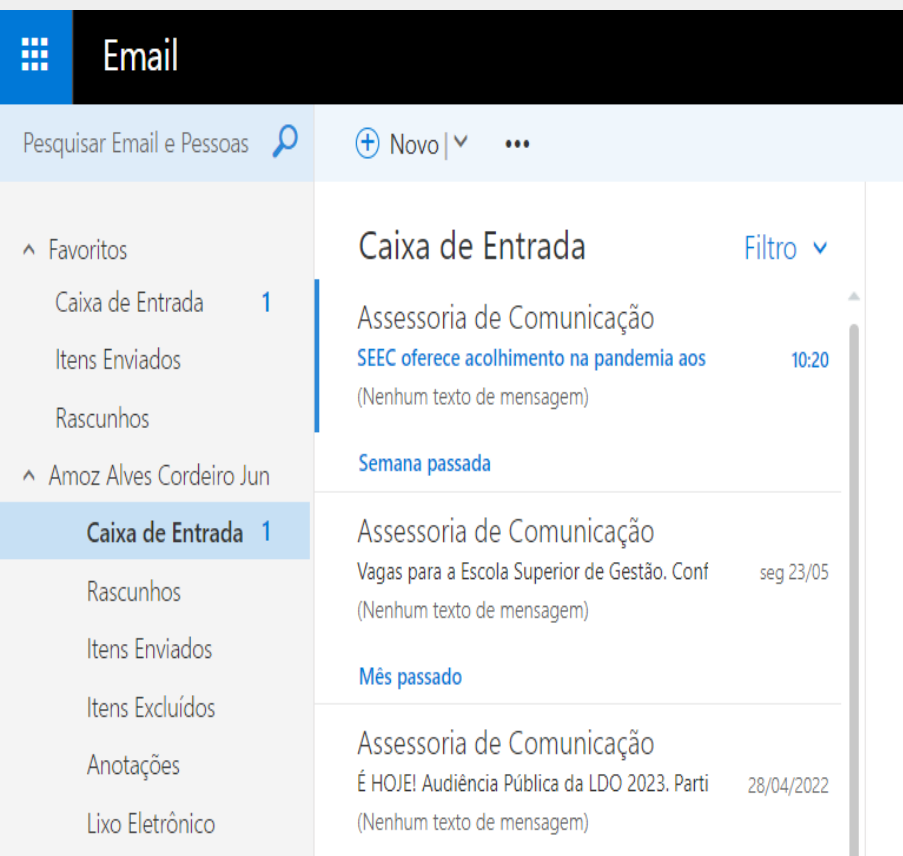

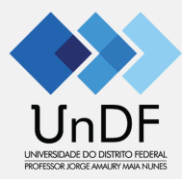

# Como realizar o primeiro acesso ao e-mail educacional (Google)

usuario@undf.edu.br

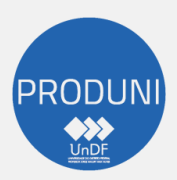

Coordenação de Tecnologia e Informação - COTI Diretoria de Administração de Redes - DIAR Gerência de Suporte - GESUP

### Acesso ao e-mail educacional

1.Acessar o endereço [www.gmail.com](http://www.gmail.com) 2.Inserir o endereço completo: [usuarioundf@undf.edu.br](mailto:usuarioundf@undf.edu.br)

#### Google Amoz Alves Cordeiro Júnior amoz.cordeiro@undf.edu.br v Para continuar, primeiro confirme sua identidade Digite sua senha ............ Mostrar senha Esqueceu a senha? Próxima

### Acesso ao e-mail educacional

3.Inserir a senha padrão: "@undf\_email" e realizar a troca da senha;

#### Google

Alterar senha de usuarioundf@undf.edu.br

Saiba mais sobre como escolher uma senha inteligente

Crie uma nova senha forte que você não use em outros sites.

Criar senha

Confirmar senha

**Alterar senha** 

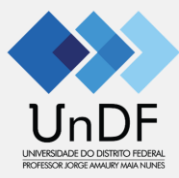

# Recuperação de senha

#### usuario@undf.edu.br

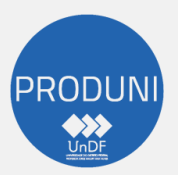

Coordenação de Tecnologia e Informação - COTI Diretoria de Administração de Redes - DIAR Gerência de Suporte - GESUP

 $\boldsymbol{\beta}$ 

Í

### Acesso ao e-mail educacional

1.Acessar o endereço [www.gmail.com](http://www.gmail.com/) 2.Inserir o endereço completo: [usuarioundf@undf.edu.br](mailto:usuarioundf@undf.edu.br) 3.Inserir a senha atual;

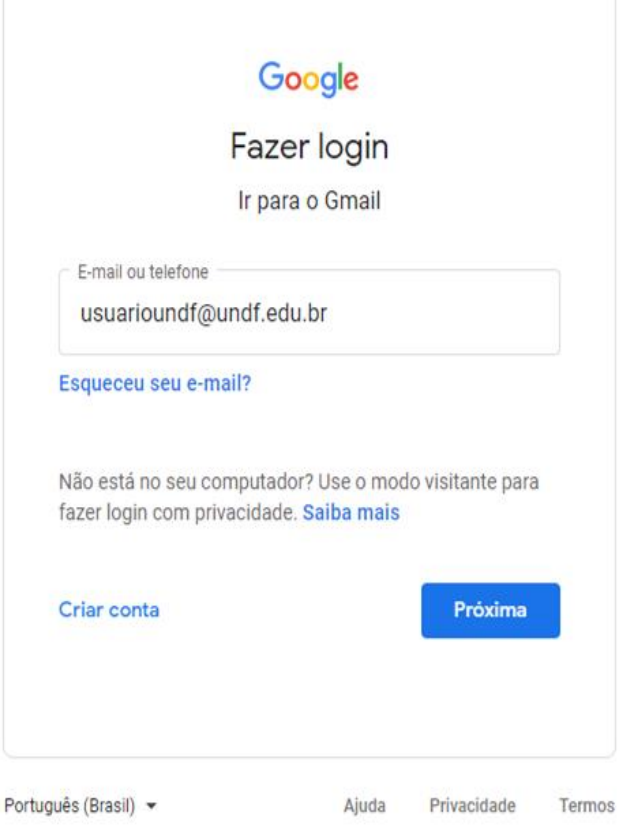

4.Acessar o "Google Apps" de sua conta 4a.Clique no ícone do "Google Apps": 4b.Clique em "Conta":

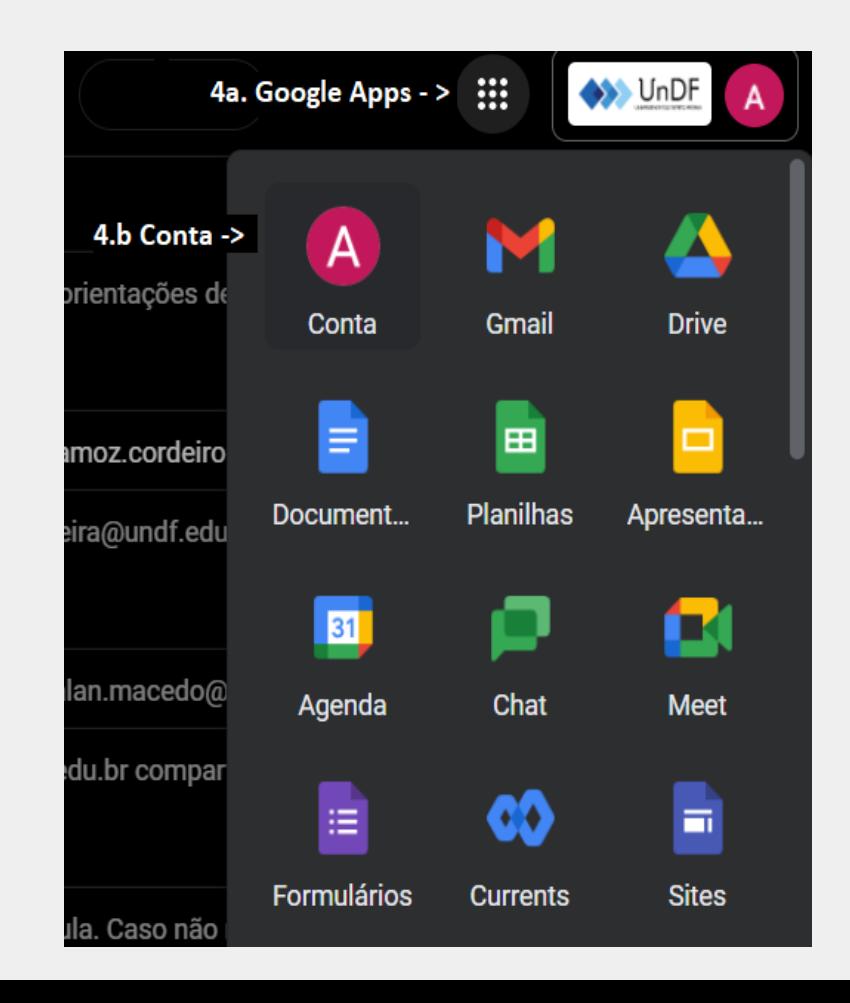

**Google** Conta

#### 5. Na nova aba que abrirá, clique em: 5a. "Informações pessoais" e depois; 5b. no campo "E -MAIL"

Pesquisar na Conta do Google  $Q$ 

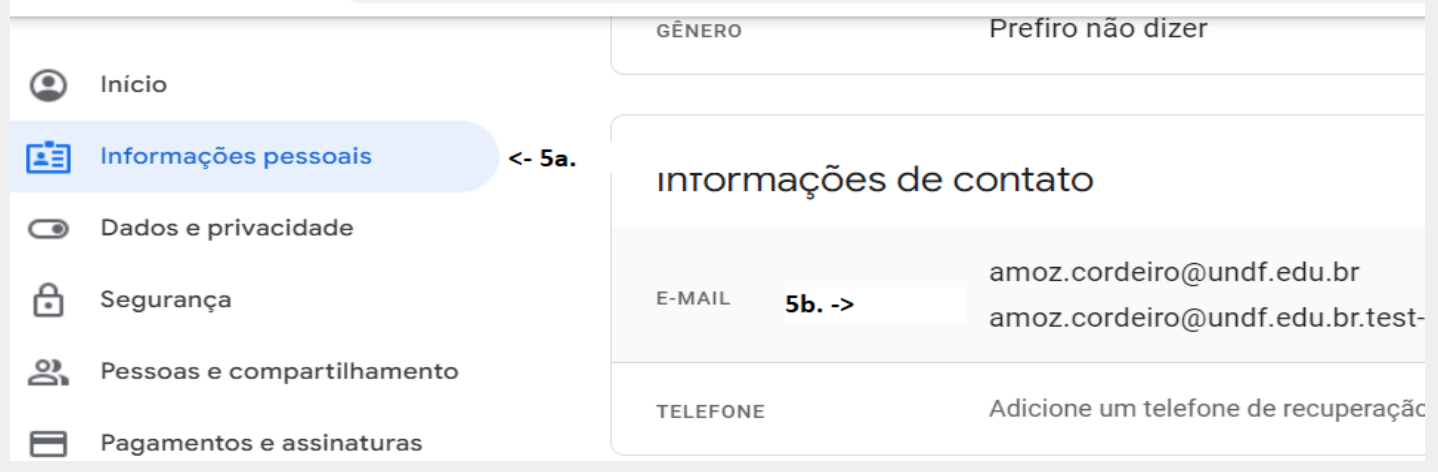

6.Clique no botão "Adicionar e-mail de recuperação" 7.Na próxima página, confirme sua senha atual

#### $\leftarrow$  E-mail

Gerenciar os endereços de e-mail associados à s mais

#### E-mail da Conta do Google

O endereço usado para identificar sua Conta do Go

amoz.cordeiro@undf.edu.br

#### E-mail de recuperação

O endereço que o Google usará para entrar em con bloqueada.

 $< 6$ 

Adicionar e-mail de recuperação

8. No campo, insira o e-mail de recuperação de sua escolha (pode ser um pessoal), logo depois, clique em "Avançar"

#### $\leftarrow$  E-mail de recuperação

Seu e-mail de recuperação será usado para entrarmos em contato com você se detectarmos alguma atividade estranha na sua conta. Saiba mais

SEU E-MAIL DE RECUPERAÇÃO

seu-email@pode.ser.pessoal.com

Cancelar

Avançar

9. Agora acesse a caixa de correio do e-mail escolhido e digite o código de 6 dígitos para a verificação

Verifique seu e-mail de recuperação

Digite o código de seis dígitos enviado para seu-email@pode.ser.pessoal.com. Não recebeu o e-mail? Enviar um novo código.

Código de verificação  $0/6$ Cancelar Verificar

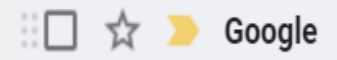

Código de verificação de e-mail: 051692 - Verifique seu e-mail de recuperação O Google...

10. Pronto! Agora já é possível recuperar a senha através de seu segundo e-mail acessando o "Esqueceu seu e-mail"

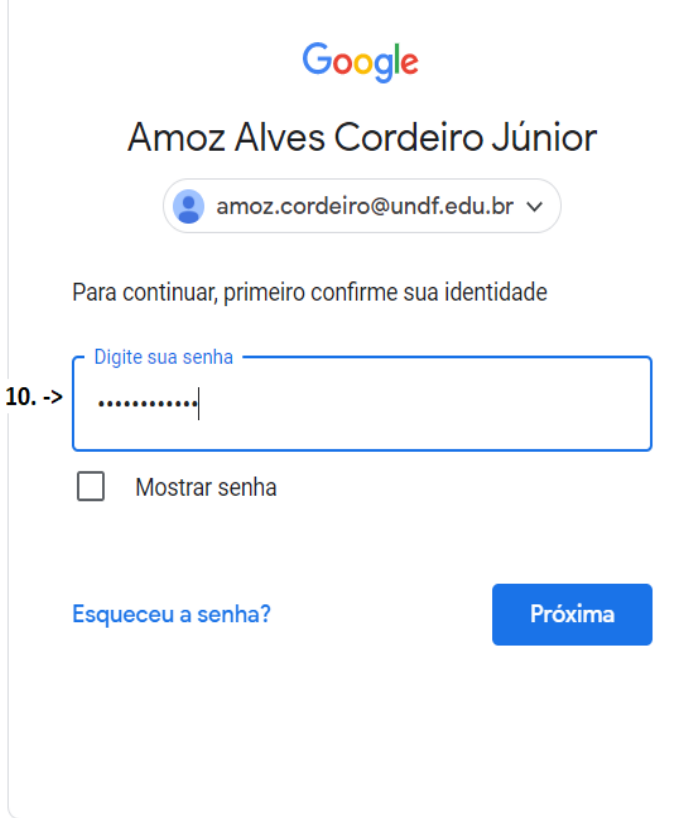

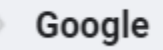

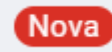

Seu e-mail agora é um e-mail de recuperação para amoz.cordeiro@undf.edu.br

10. Pronto! Agora já é possível recuperar a senha através de seu segundo e-mail acessando o "Esqueceu seu e-mail"

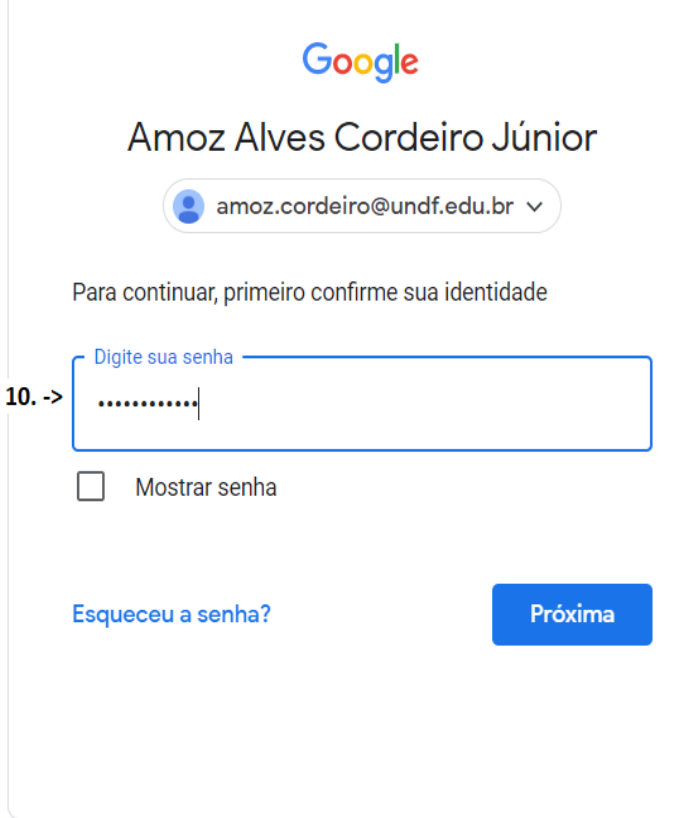

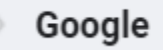

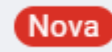

Seu e-mail agora é um e-mail de recuperação para amoz.cordeiro@undf.edu.br

#### Acesso A CONTA - Verificação em duas etapas

11.Novamente siga os passos do passo "4" deste documento 12.Clique em "Informações pessoais" e depois; 12a. no campo "TELEFONE"

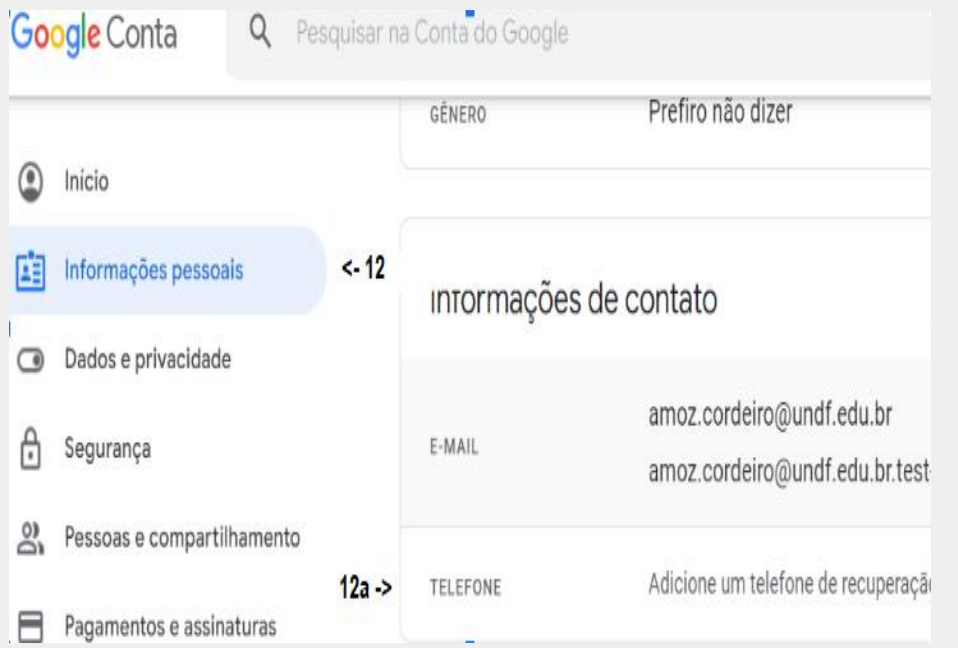

### Acesso A CONTA - Verificação em duas etapas

#### 13. Clique em "Adicionar agora"

#### Número de telefone  $\leftarrow$

Use seu número de telefone para recuperar uma conta. Assim, você receberá alertas de segurança dessa conta e poderá redefinir sua senha caso a esqueça.

13 -> Adicionar agora

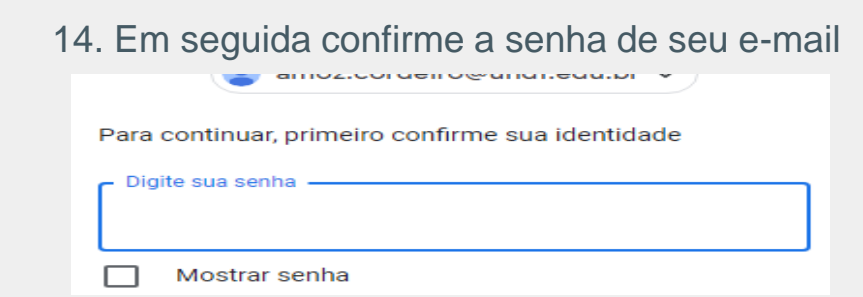

#### Acesso A CONTA - Verificação em duas **ETAPAS**

15.Insira o telefone com o DDD e clique em "AVANÇAR" 16.Clique em "RECEBER CÓDIGO"

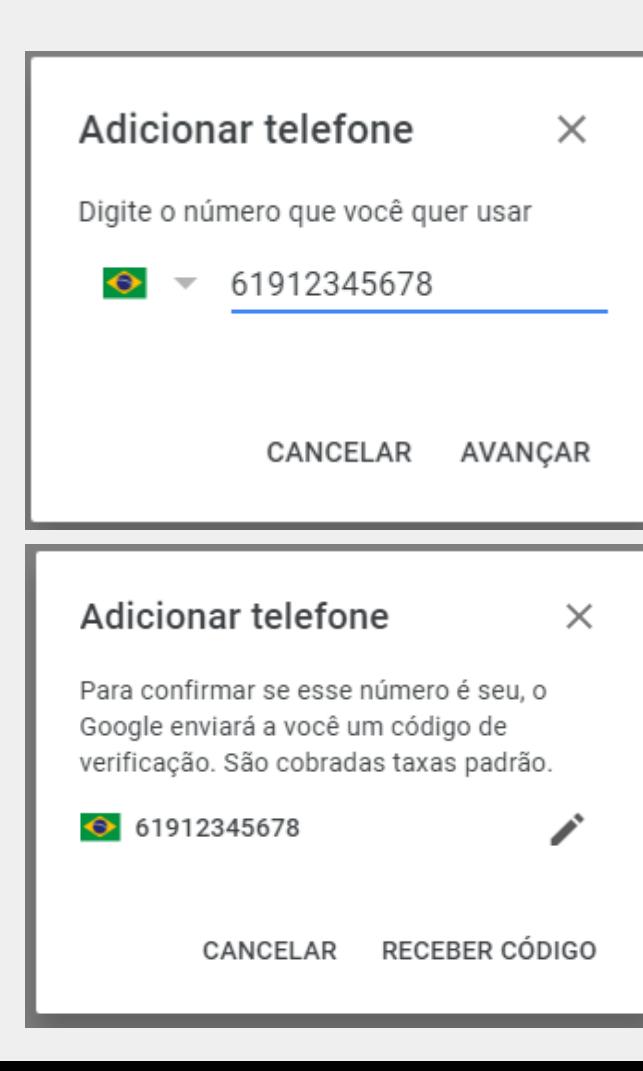

#### Acesso A CONTA - Verificação em DUAS ETAPAS

17. Cheque as mensagens do seu celular, insira o código recebido e clique em "VERIFICAR"

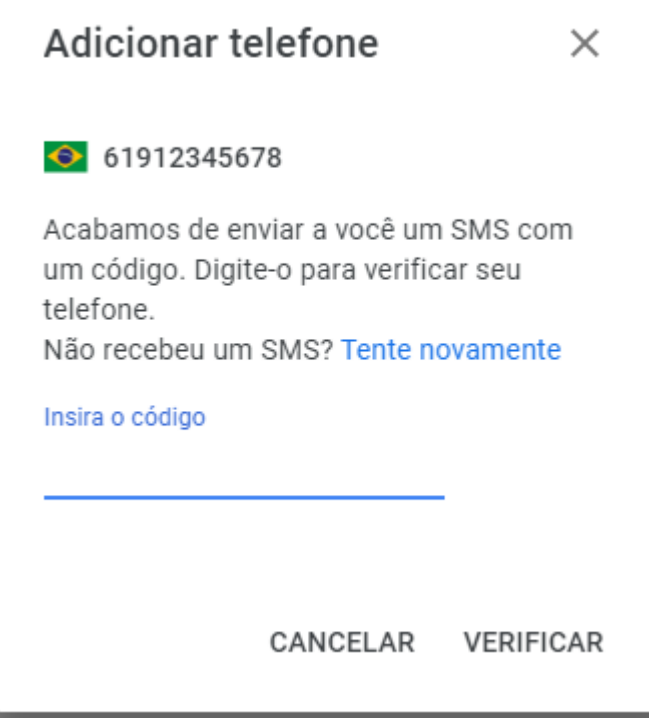

# Acesso A CONTA - Verificação em duas etapas

Pronto! Já é possível realizar a Recuperação de senha e acessar o e-mail da UnDF com maior segurança usando a Verificação em duas etapas.

Este número de telefone foi adicionado à sua Conta do Google

(61) 91234567

Confirmado · 14:37

Talvez você não esteja vendo alguns números de telefone que adicionou. Se isso aconteceu com um número que você adicionou a um serviço do Google, acesse esse serviço para controlar como ele é usado.

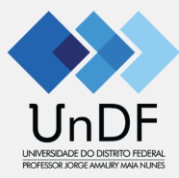

#### GlobalProtect (VPN)

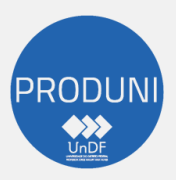

Coordenação de Tecnologia e Informação - COTI Diretoria de Administração de Redes - DIAR Gerência de Suporte - GESUP

1.Acesse o link<https://teletrabalho.df.gov.br/> 2.Entre com as credenciais atuais mais o endereço @universidade.df.gov.br (ex: [amoz.cordeir@universidade.df.gov.br](mailto:amoz.cordeir@universidade.df.gov.br) 3.Utilize a senha atual da rede, a mesma utilizada para entrar no SEI-UnDF

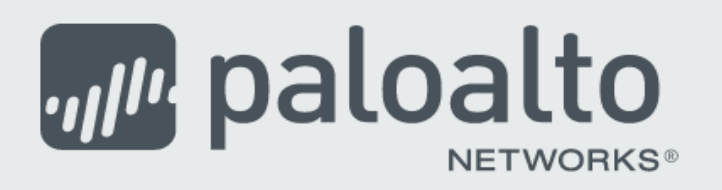

#### **GlobalProtect Portal**

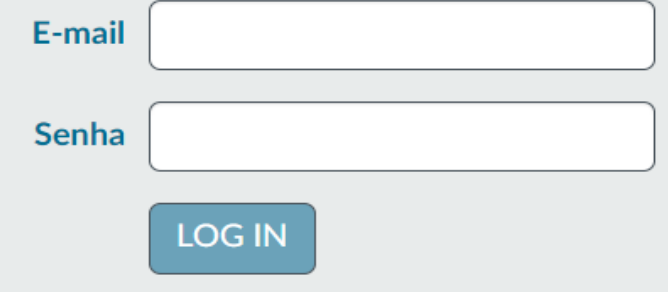

4. Após o login, escolha a opção para fazer o download do Globalprotect

*mu* paloalto **NETWORKS®** 

#### GlobalProtect Portal

Download Windows 32 bit GlobalProtect agent

Download Windows 64 bit GlobalProtect agent

Download Mac 32/64 bit GlobalProtect agent

Windows 32 bit OS needs to download and install Windows 32 bit GlobalProtect agent.

Windows 64 bit OS needs to download and install Windows 64 bit GlobalProtect agent.

Mac OS needs to download and install Mac 32/64 bit GlobalProtect agent.

5.Após o download, execute o arquivo "GlobalProtect64.msi" clicando duas vezes

Hoje (1) **Q** GlobalProtect64

Obs: Nessa etapa pode ser necessário elevação de administrador, caso necessário, digite a senha de administrador do seu equipamento

**B** GlobalProtect

 $\times$ 

*mill* pal

Welcome to the GlobalProtect Setup Wizard

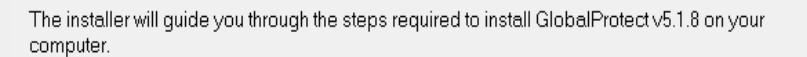

#### 6. Na tela a seguir, basta clicar em todos o botões "Next"

WARNING: This computer program is protected by copyright law and international treaties. Unauthorized duplication or distribution of this program, or any portion of it, may result in severe civil or criminal penalties, and will be prosecuted to the maximum extent possible under the law.

Cancel

< Back

Next >

7. Após a instalação, aparecerá uma tela no canto inferior direito.

8. Digite o endereço "131.72.220.31"

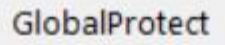

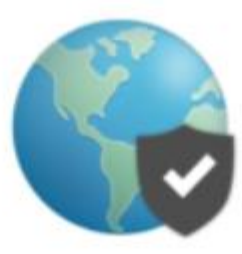

#### **Welcome to GlobalProtect**

Please enter your portal address

131.72.220.31

Connect

#### 9.Clique em "Continue"

Server Certificate Frror

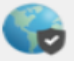

There is a problem with the security certificate, so the identity of 131.72.220.31 cannot be verified. Please contact the Help Desk for your organization to have the issue rectified.

Warning: The communication with 131.72.220.31 may have been compromised. We recommend that you do not continue with this connection.

**Error details:** 

The certificate CN name mismatch. The certificate is not issued to 131.72.220.31.

Show Certificate

Continue

Cancel

 $\times$ 

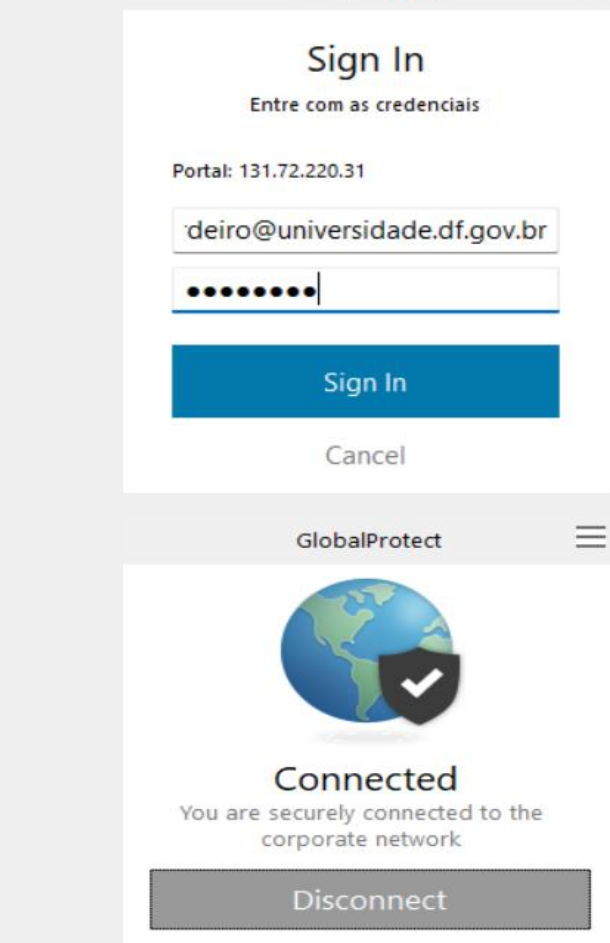

10. Digite novamente as credenciais, utilizando o @universidade.df.gov.br 11. Pronto! Agora você está conectado à **GDFNet** 

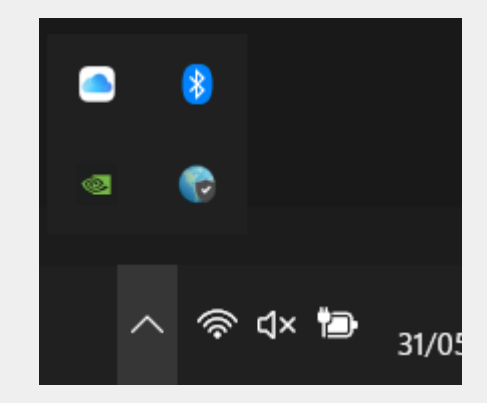

12. Para desconectar da GDFNet, basta clicar no ícone do GlobalProtect no canto inferior direito, ao lado do relógio, e clicar em "Disconnect"

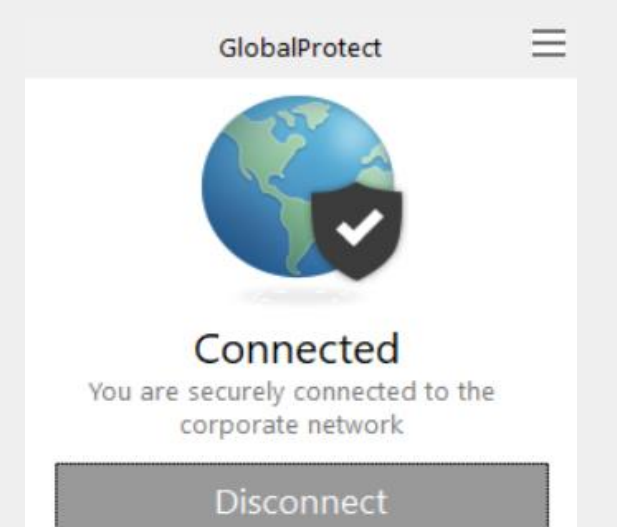

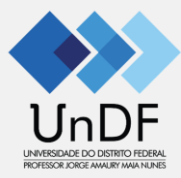

#### Como ter acesso ao Google Drive

#### usuario@undf.edu.br

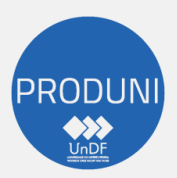

Coordenação de Tecnologia e Informação - COTI Diretoria de Administração de Redes - DIAR Gerência de Suporte - GESUP

# Acesso ao GOOGLE DRIVE

4.Acessar o "Google Drive" de sua conta 4a.Clique no ícone do "Google Apps": 4b.Clique em "Drive":

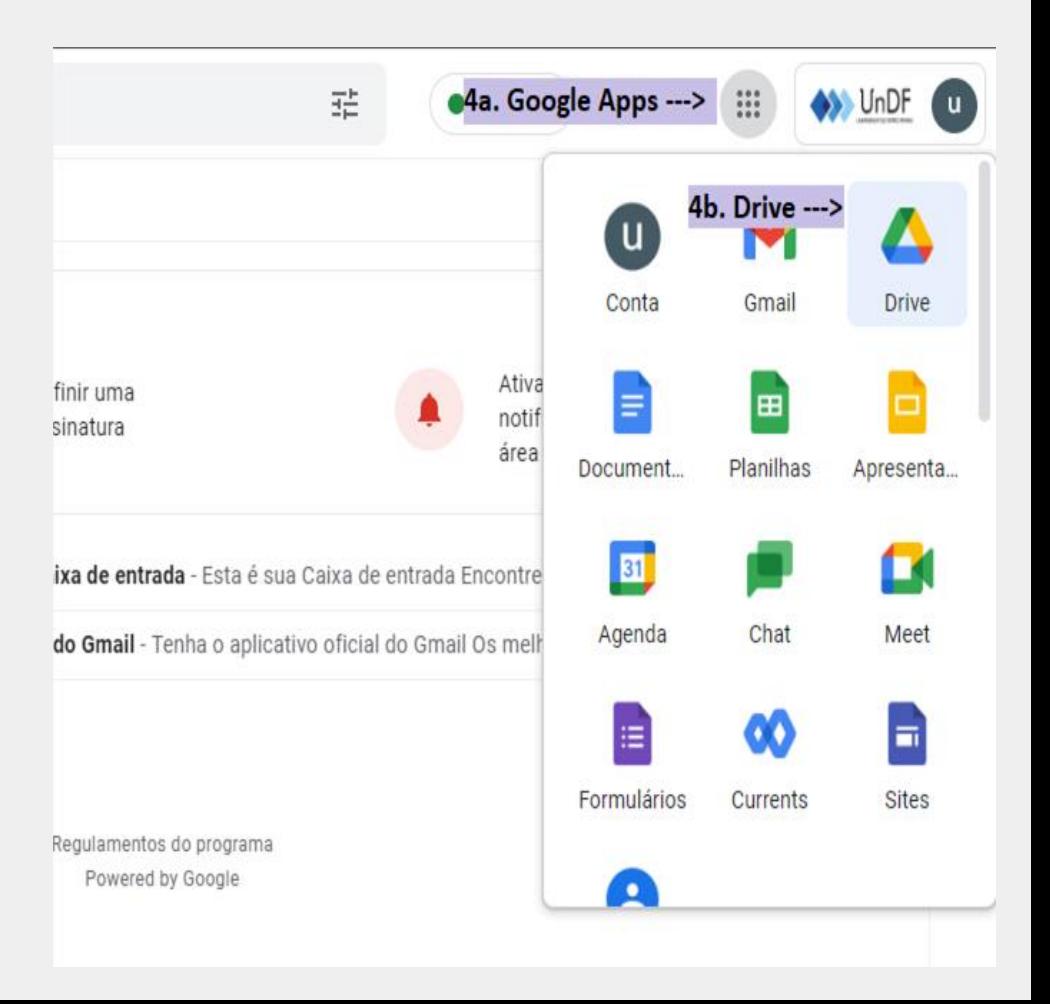

### GOOGLE DRIVE - backup

5. Na nova aba que abrirá, clique em "Meu Drive" e depois em "Nova Pasta";

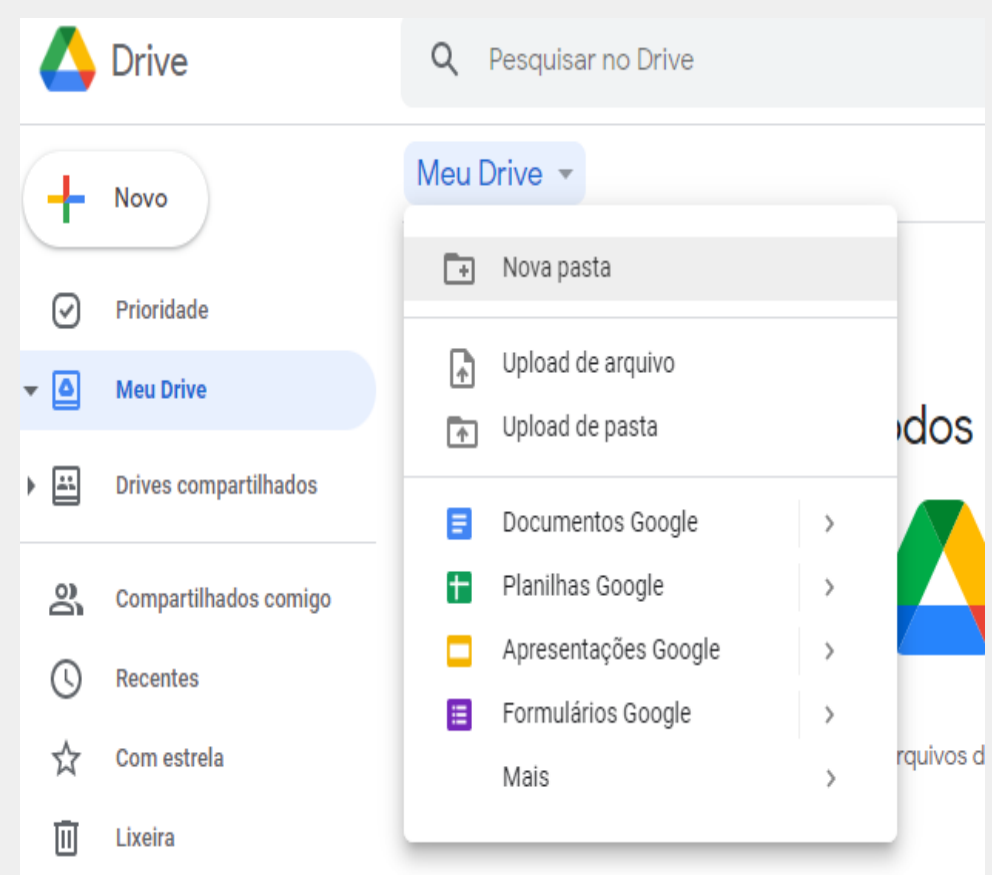

#### GOOGLE DRIVE - backup

6. Nomear a pasta com o título de preferência (no caso de Backup, atentese à data, para que possa referenciar se aqueles são os arquivos atualizados ou não)

*Obs: Após a criação da pasta basta clicar duas vezes na pasta desejada para abri-lá*

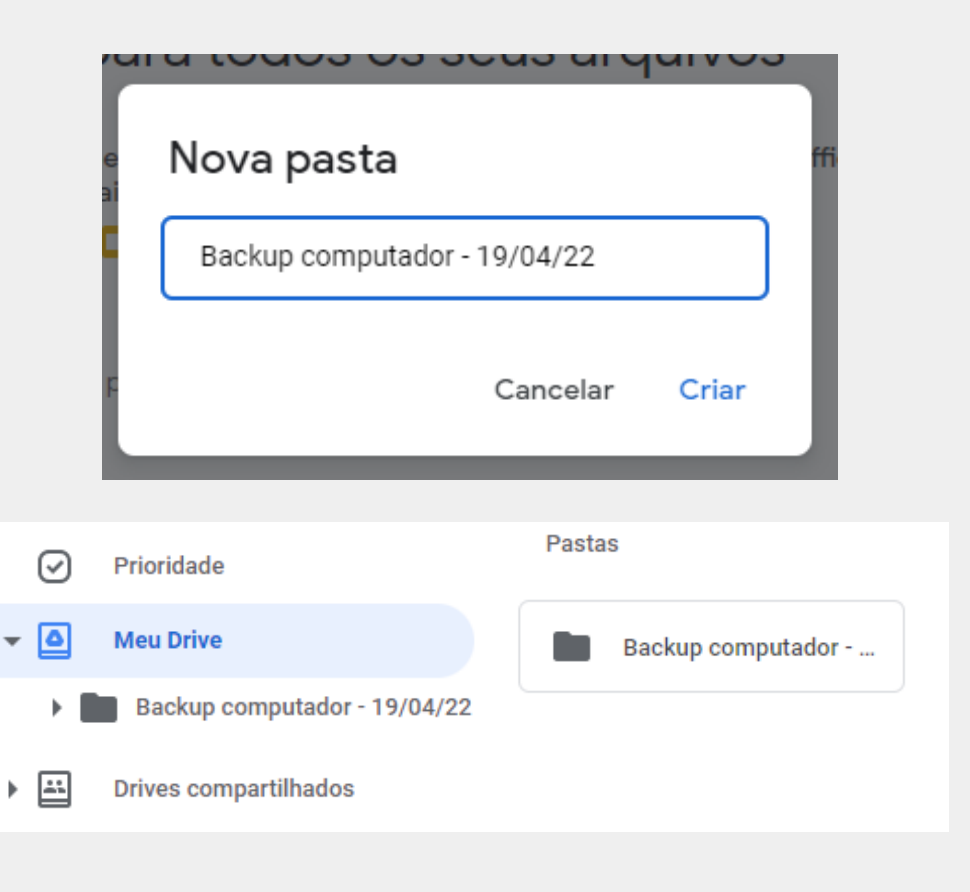

# GOOGLE DRIVE - backup

7. Para inserir arquivos e até mesmo pastas inteiras direto do seu computador, para o google Drive, basta arrastar o arquivo ou pasta desejadas e soltar dentro da pasta que foi criar:

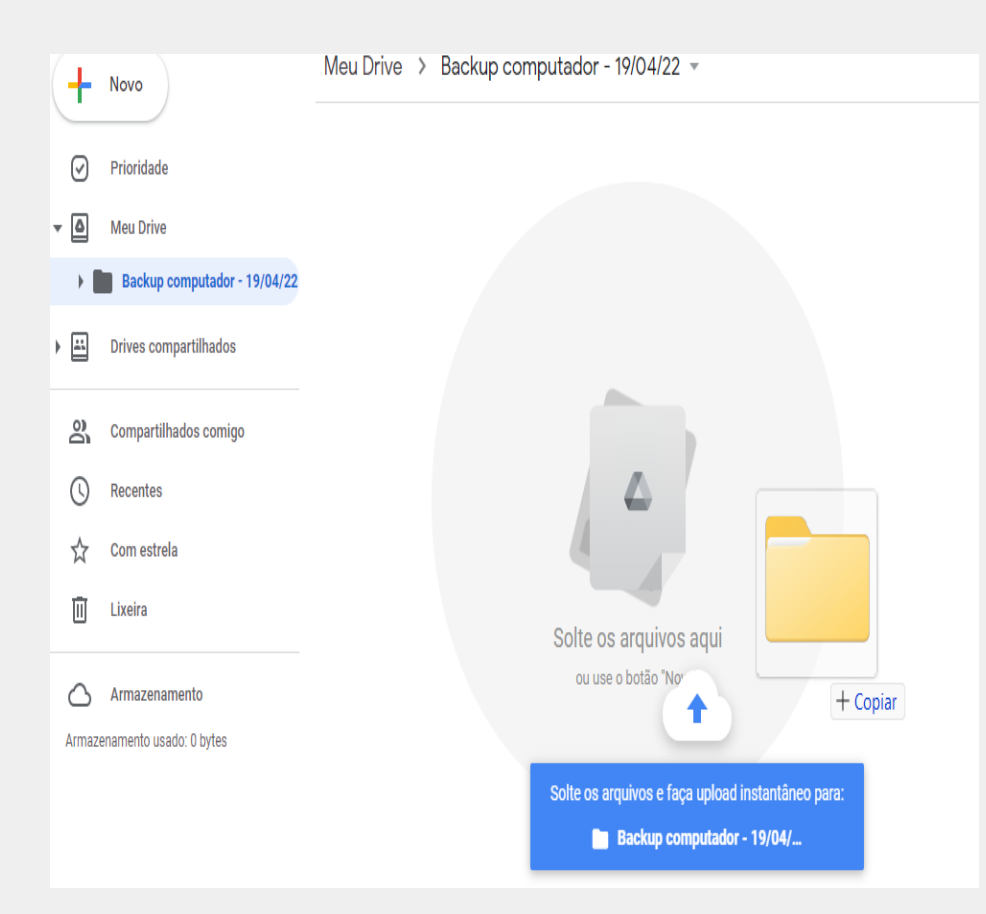

# **OBRIGADO**

Alguém tem alguma dúvida?

Q

suporte@undf.edu.br <https://www.universidade.df.gov.br/> https://suporte.undf.edu.br